# OPTO Creating An Account

Oregon Privilege Tax Online System
JUNE 2022

## Creating An Account – Important Information

## Do you already have an Account? Yes?

Do not create a second account if you already have one for this company.

If you already have an account, you can skip the account setup and move to adding a new license. (Go to Creating a License document or video)

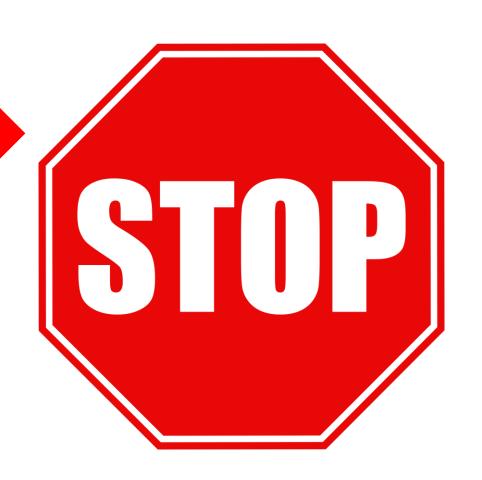

Only Continue with this step-by-step guide if you do not have an existing account!

STEP 1

Login to Oregon Privilege Tax System <a href="https://or.setsonline.com">https://or.setsonline.com</a>

If you are unsure or do not have a login, please refer to the Creating your userID document or video.

STEP 2

From Dashboard , Click on the word <a href="here">here</a> to begin account creation

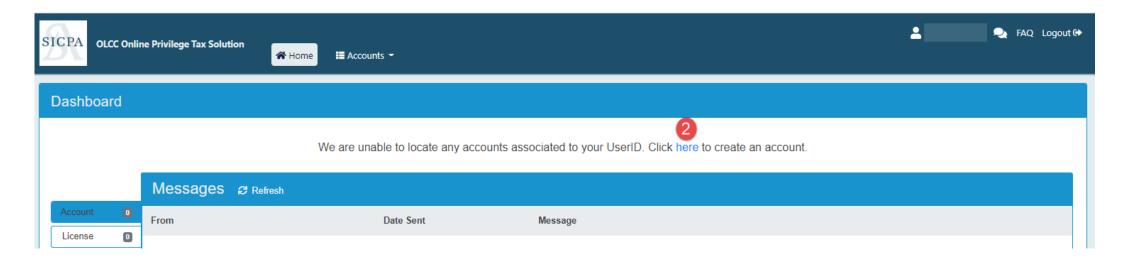

STEP 3

#### **Enter the Company Information**

Enter the Legal and Business Trade Names, the phone number at the account location, fax number (optional) and website (optional)

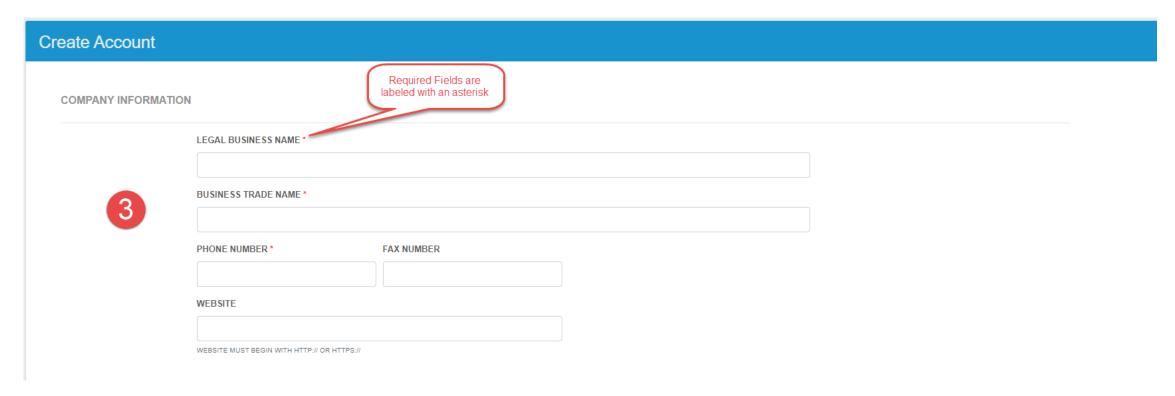

IMPORTANT NOTE: Please do not set up more than one account unless you own or file tax returns for more than one company

STEP 4

**Enter the physical address information** 

STEP 5

**Enter the mailing address information** 

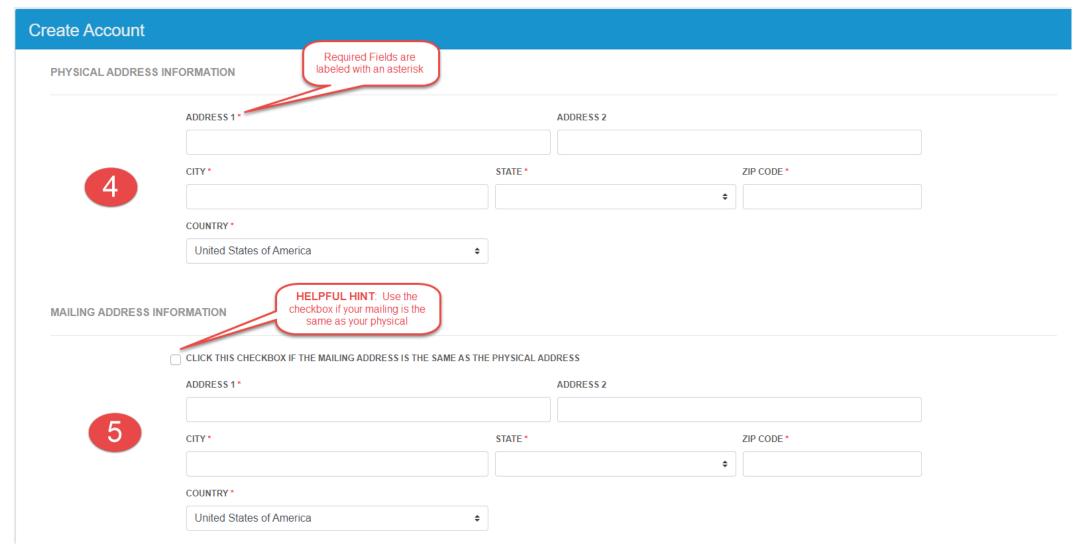

#### STEP 6

#### **Enter the Primary Contact for the Account**

This should be the person responsible for the account. This person would be the recipient of most communications and/or notifications regarding the account.

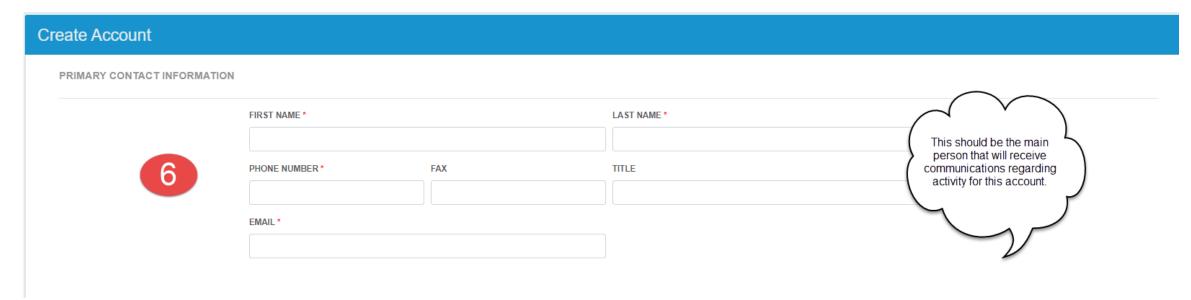

IMPORTANT NOTE: Please do not set up more than one account unless you own or file tax returns for more than one company

**STEP 7/8** 

#### Certification

The gray boxes will contain your information and cannot be modified. Click the "Yes" checkbox and then Press the Submit button to create your account.

CERTIFICATION

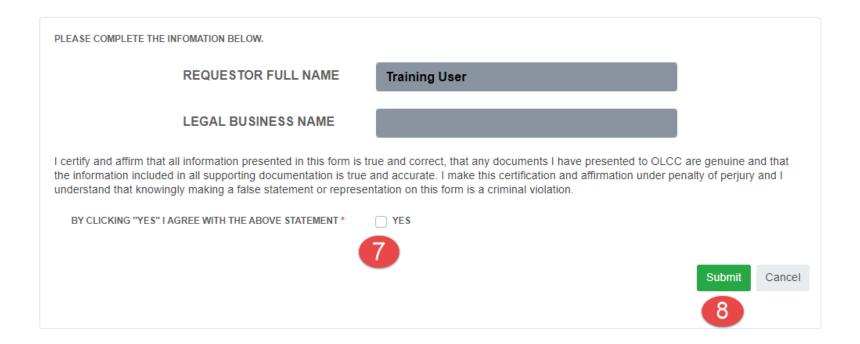

IMPORTANT NOTE: Please do not set up more than one account unless you own or file tax returns for more than one company

#### Creating Your Account – COMPLETE

STEP 9

#### **Account Information**

This is account section. In MOST cases, you will only need to set up an account one time. A single account may hold multiple licenses. To learn how to associate licenses, please check out the License Association documentation or video located on the OLCC Resource Page.

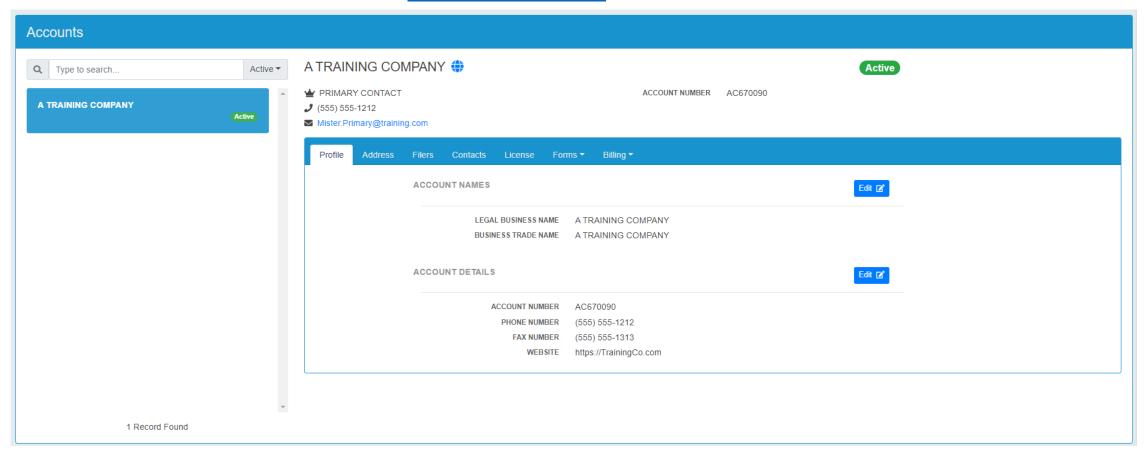